## **Tennessee Reconnect Account Set-Up and Application Instructions**

**Step 1: Go to tnrecconnect.gov and select APPLY FOR TN RECONNECT GRANT at the top.**

**Step 2: Complete the TN Reconnect Grant application.**

**Step 3: Select the CREATE A LOG IN link.**

- **S:** Select the CREATE .<br>• Create a USER NAME
- **Fill in all required contact information .**
- **Fill in all required co<br>• Create a PASSWORD**
- Create a PASSWORD<br>• Select three different CHALLENGE QUESTIONS from the drop down boxes

 **IMPORTANT: Be sure to copy your answers to these questions on the sheet provided exactly as you have typed** 

- **them into the form. Each answer is case sensitive and may be asked at random during each log in attempt.** m into the form. Each answer is case sensitive and may be asl<br>• Choose a personal image (make a note of this as well)
	-
	- **Choose a personal image (make a r**<br>• Agree to the Terms <mark>and Conditi</mark>ons **Click on CREATE MY ACCOUNT .**
	- **Click on CREATE MY ACCOUN<br>• Select CLICK HERE TO LOG IN**
	-

**Step 4: Type in your USER NAME and press enter.**

**Step 5: Submit your answer(s) to the security question(s) listed and click CONTINUE. IMPORTANT: DO NOT click on the following message box as it appears onscreen:** *Register this computer to skip this step next time you log in from this computer (***c***ookies must be* **en***abled).*

**Step 6: Enter your PASSWORD and click LOG IN and accept User Agreement.**

**Step 7: Select the APPLY FOR SCHOLARSHIPS button.**

**Step 8: Select COMPLETE TN RECONNECT SCHOLARSHIP APPLICATION FOR 2018-2019 towards the bottom of the page and click I AGREE on the next page.**

**Step 9:** Complete the TN Reconnect Scholarship Application.<br>
• Verify or update all of the contact information listed of

- **Verify or update all of the contact information listed on screen**
- Verify or update all of the com<br>• Answer remaining questions **.**
- **Complete Additional Student Information Section**
- **Complete Additional Student Information Section Select an eligible institution from the drop down menu**

**Note: Northeast State is listed as NORTHEAST STATE COMM COLLEGE, 005378**

**Step 10: Click the green CONTINUE button at the bottom of the page and select OK on the next screen.**

**Step 11: Select the LOG OUT button.**

**Call 800.342.1663 with any questions or concerns regarding the TSAC portal or the Tennessee Reconnect application.**

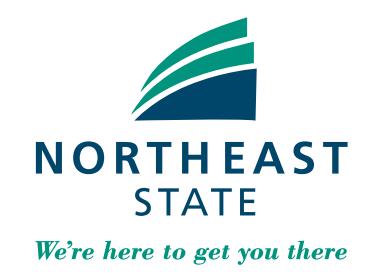

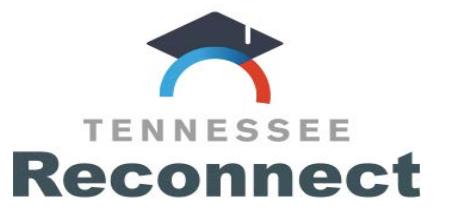

**Below are your security questions and answers for the TSAC account. It's very important to keep this sheet secure at all times. You will need to remember these every time you log back into your account at www.tn.gov/CollegePays or www.tnreconnect.gov.**

## **NOTE: Answers are** *case sensitive. Keep these secure!*

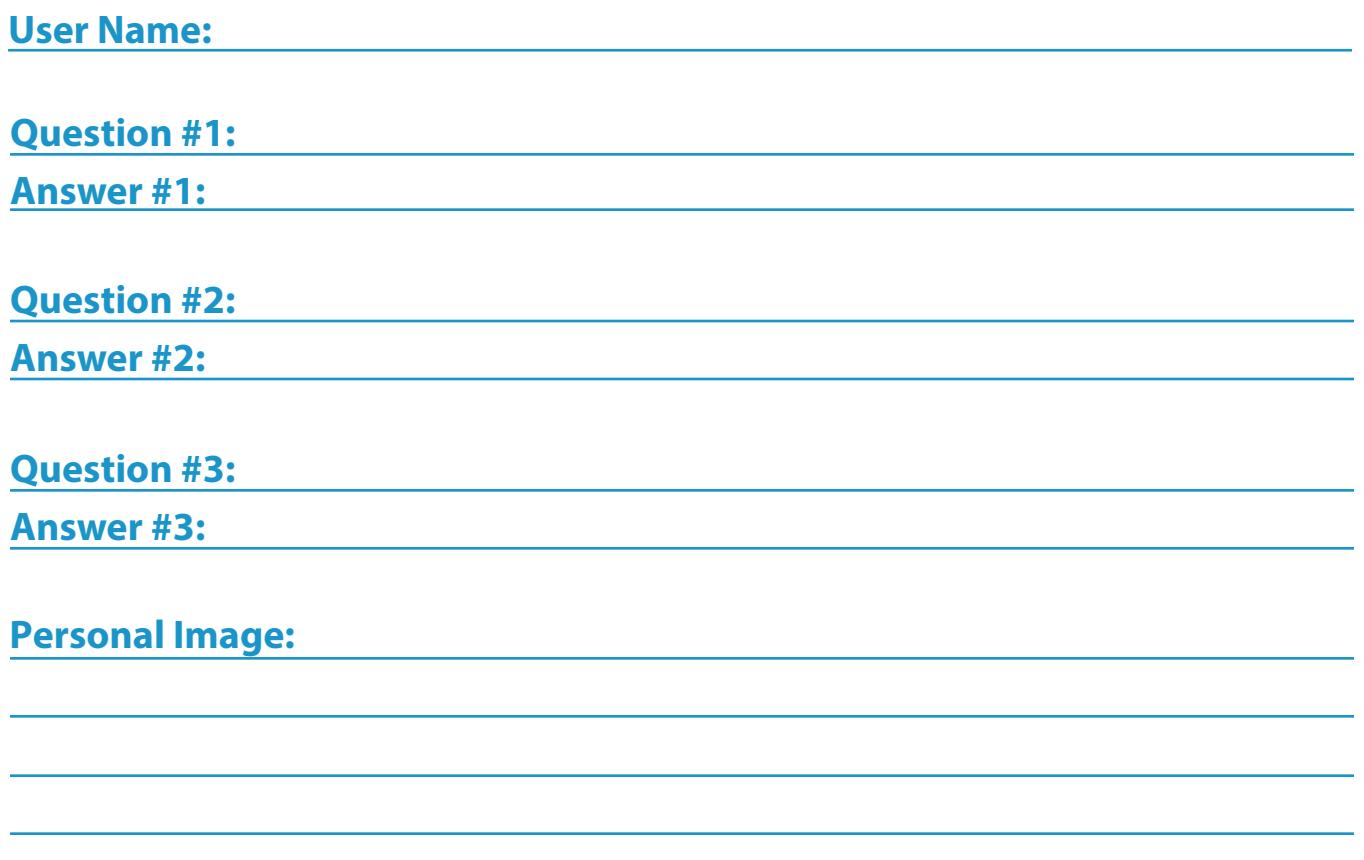

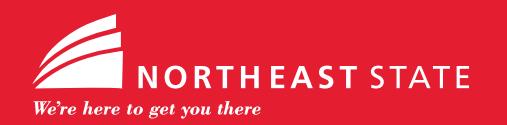

**423.354.2481 tnreconnect@NortheastState.edu**